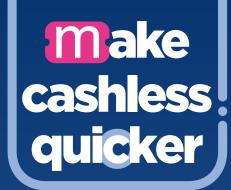

## get on board and on your way faster, with an mTicket on the First Bus App

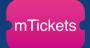

Make the switch.

STEP1

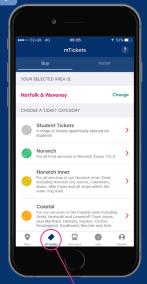

**Select the mTickets button** on the menu bar.

Choose your area and choose the zone you want a ticket for.

STEP 2

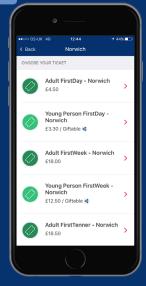

**Choose your ticket** from from the selection available.

You can also use the handy 'buy again' button if this appears

STEP 3

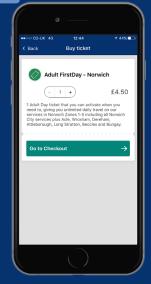

Choose how many tickets you want to buy and tap **Go to Checkout**.

Then either sign in or create an account.

STEP 4

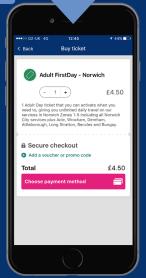

Choose your payment method and buy your ticket.

We accept credit & debit cards, PayPal, Google Pay & Apple Pay STEP 5

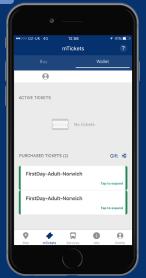

Your ticket will appear in your ticket wallet.

Simply tap to activate it just before you get on the bus.

STEP 6

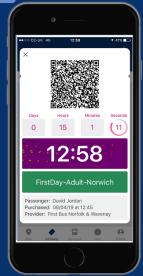

**Scan the QR code** on the ticket machine as you board.

The driver may ask to see your ticket too.